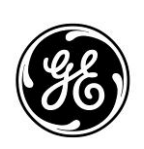

Digital Energy **MDS** 

Publication No. 05-6898A01, Rev. A

## **1.0 INTRODUCTION**

Each model in the MDS Orbit MCR product line is equipped with a mini-USB port. This port can be used as an additional management or data port, without the need for using a DB-9 serial connection, which many newer models of computers lack. This guide explains how to install the necessary USB driver.

If needed, obtain the driver software from the [www.gemds.com](http://www.gemds.com/) website. Use the Product Lookup tool to locate the resources for Orbit MCR. The software is located is located under the following path: **Resources>>Software/Firmware>>Support Items**. Download the **gserial.zip** folder and place it on the computer for the installation.

#### **1.1 Unit Configuration** *(if not already set)*

The Orbit MCR must be configured to use the mini-USB port as a serial management console port. By default, it is already configured for this service. Follow these steps to verify proper configuration:

- 1. Open an SSH/web session with the unit's IP address, or open a Serial connection, if available.
	- On the SSH/Serial connection, login and use the following command to verify that the *USB1* port is configured as a console serial port.

#### **admin@(none) HH:MM:SS> show configuration services serial console**

 Login to the web interface, and use the left-hand navigation bar to access **Services>>Serial**. Verify that the USB1 port is included under the **Console** section as shown below:

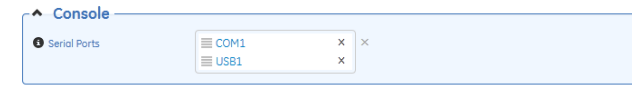

- 2. If *USB1* is not shown in the above steps, configure the option using one of the following methods:
	- Using an SSH/Serial Console in Configuration Mode, add USB1 to the serial-ports option with this command: **admin@(none) HH:MM:SS% set services serial console serial-ports [ COM1 USB1 ] admin@(none) HH:MM:SS% commit**
	- On the web interface, use the left hand navigation bar to access **Services>>Serial**. Under the **Console** section, click on the existing list. Select *USB1* in the right-hand drop down window.

Click the **Add** button to add *USB1* to the list (see example below).

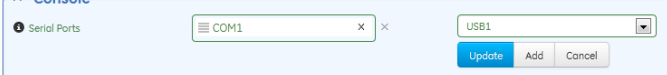

Click the **Save** button at the top of the page to commit the changes.

# **2.0 DRIVER INSTALLATION**

Follow these steps to install the USB console driver:

- 1. Power the Orbit MCR on.
- 2. Connect a cable between the unit's mini-USB port and the computer. (GE MDS Part No. 97-6694A05, or equivalent.)
- 3. The computer should automatically recognize the new hardware. If not, manually search for the USB device using the path: **Control Panel>>Hardware and Sound>>Add a device**.
- 4. Open the Device Manager located under **Control Panel>>Hardware and Sound**. Locate the Gadget Serial device in the list and right-click on it. Then choose to **Update Driver Software**.
- 5. Click on **Browse my computer for driver software** to locate the driver software (see below).

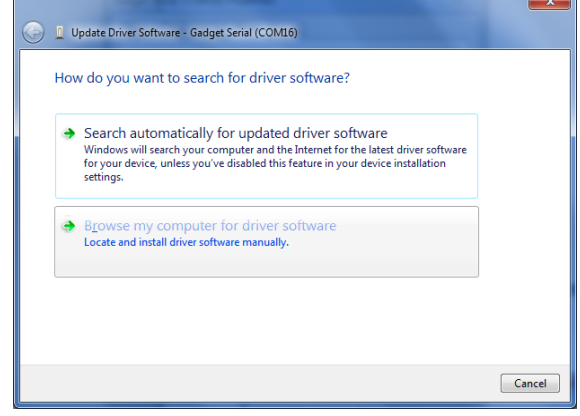

6. Navigate to the folder that contains the **gserial.inf** file, and click the **Next** button as shown in the screen below.

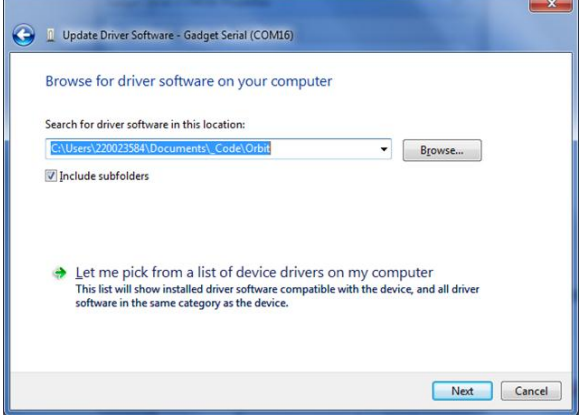

7. Allow the drivers to install into the PC. The Device Manager will assign the Gadget Serial device with a COM port value. Use a terminal program such as PUTTY, TeraTerm etc., to communicate with the assigned Gadget Serial port.

 $\triangle$  Console

#### Additional Notes on Installation

- This guide covers installation for Windows 7 PCs. For Windows XP and Windows 8, steps similar to those given here may be used.
- The Gadget Serial USB is supported for Linux machines, however, this guide does not cover such installation. Refer to online documentation for additional guidance.
- A complementary video covering the USB driver installation may be accessed from the following link: [https://www.youtube.com/playlist?list=UUWEcxa9\\_FSd](https://www.youtube.com/playlist?list=UUWEcxa9_FSdEqowzxNbNLsw) **[EqowzxNbNLsw](https://www.youtube.com/playlist?list=UUWEcxa9_FSdEqowzxNbNLsw)**

# **3.0 TROUBLESHOOTING**

If trouble occurs, verify that the unit meets the basic requirements listed below. These items should be checked prior to starting any detailed troubleshooting, or calling for factory assistance. All units must have:

- Adequate and stable primary power
- Secure cable connections
- Proper menu configuration

### **3.1 Technical Assistance**

Technical assistance is available by contacting GE MDS during business hours (8:30 AM to 6:00 PM Eastern Time). Use one of the following means to contact our support team:

Telephone: (585) 241-5510 E-mail[: gemds.techsupport@ge.com](mailto:gemds.techsupport@ge.com) Web[: www.gemds.com](http://www.gemds.com/) FAX: (585) 242-9620

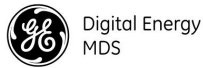

Orbit MCR USB Console Driver Setup Guide 05-6898A01, Rev. A March 2014

GE MDS, LLC 175 Science Parkway Rochester, NY 14620 General Business: +1 585 242-9600 FAX: +1 585 242-9620 Web: www.gemds.com